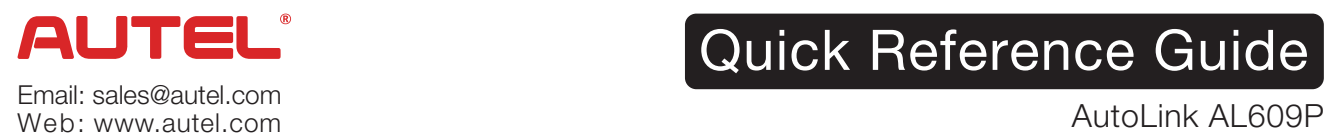

# Quick Reference Guide

*Thank you for purchasing AUTEL tool. Manufactured to a high standard, our tool will, if used according to these instructions and properly maintained, give you years of trouble-free performance.*

## Getting Started

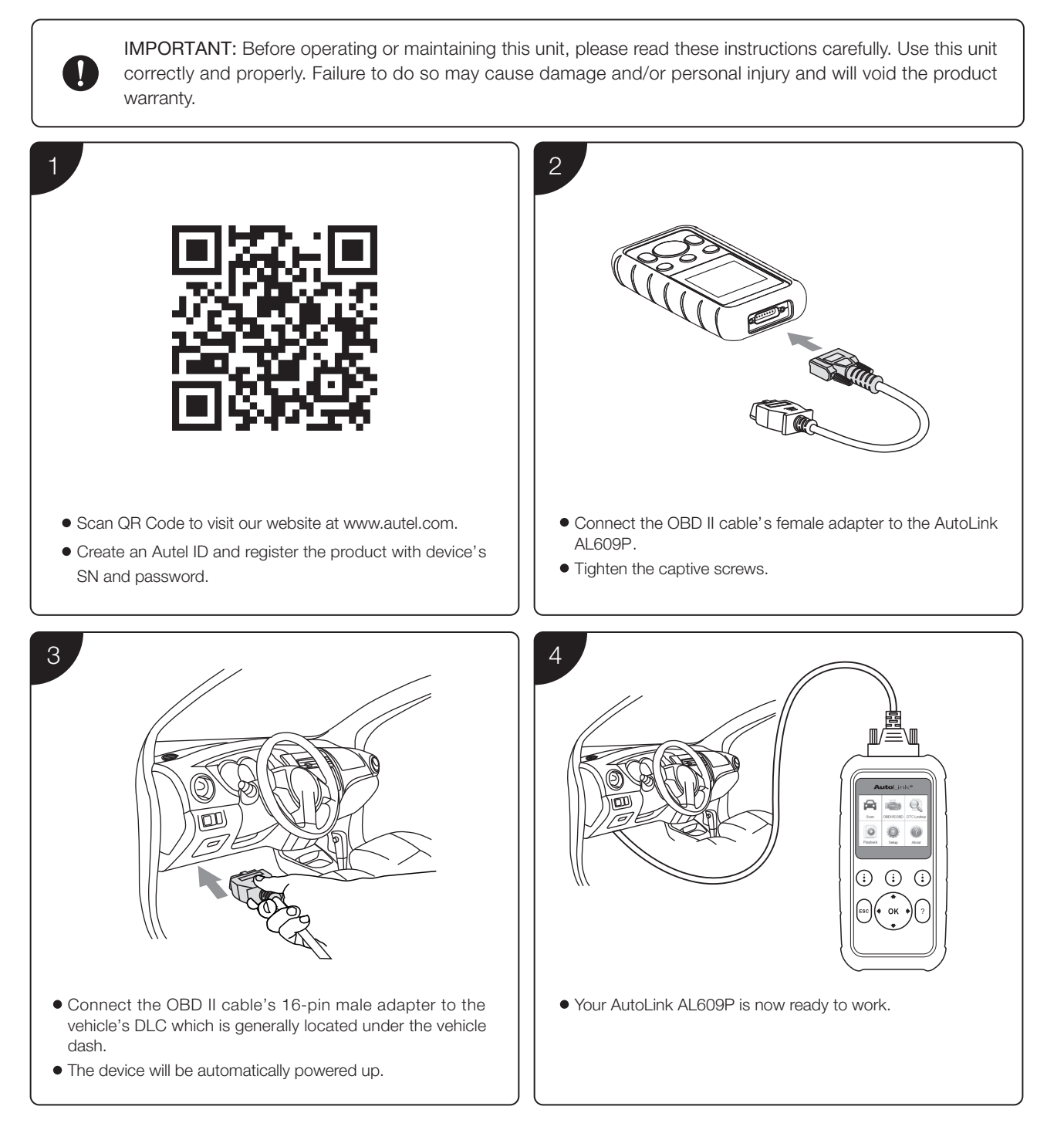

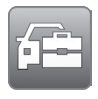

### Please download the Maxi PC Suite from

*www.autel.com > Support & Updates > Firmware & Downloads > Update Client, and install to your Windows-based computer.*

#### Software Update and Delete

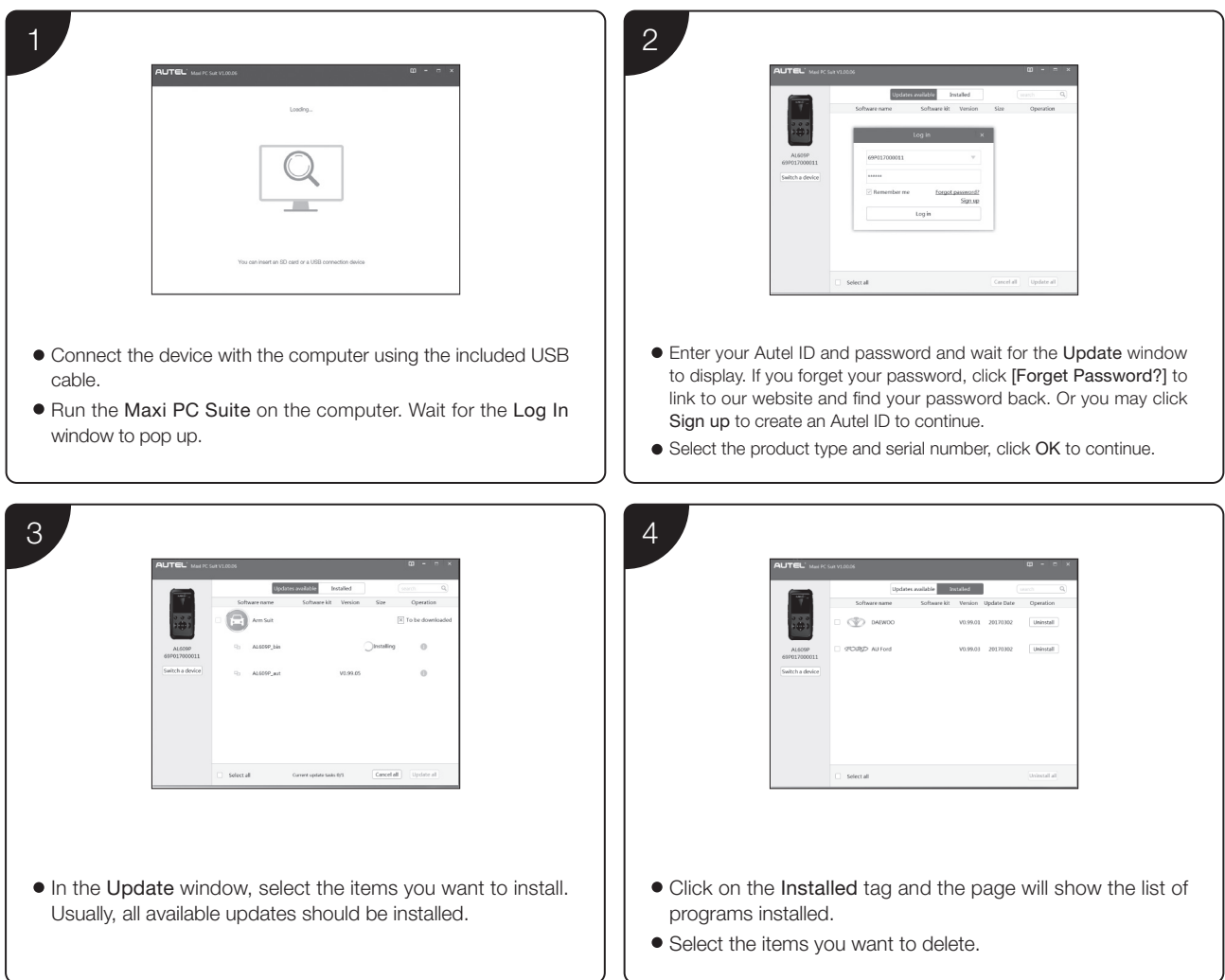

## Data Printing

- Connect the device to the computer with the USB cable supplied.
- Run Autel Printer on the computer which is installed after the installation of Maxi PC Suite.
- Select Playback function in the Main Screen of the tool. In the data menu screen, use the UP/DOWN scroll button to select the data you want to print. Wait for the reviewing window to display, and then select Print function.
- The selected data will display on the textbox of the Autel Printer. By selecting the function keys on the right, you could execute the following operations:

Print – print all data in the textbox. ( A printer should be connected to the computer. )

Edit – once clicked, the software will automatically open a NOTEPAD window with all recorded data showing on.

- Copy copy all data in the textbox to the clipboard.
- Clear delete all data in the textbox.

Exit – quit the operation.

#### For service and support, please contact us.